## Exercise 1. Running a query and exploring results Log in to CPT at https://cpt.usace.army.mil/

- 2. You will land on the Preferences page.
- 3. Under the **Filters and Selections** panel you will see multiple filter options.
- 4. Click on Commodity Year to open the filter, select 2016.
- 5. Click on the **Continue** button.
- 6. On the **Locations** page, expand the **Mississippi Valley** Division menu by clicking the **+** icon, expand the **New Orleans** District menu.
- 7. Click the checkbox for the **Calcasieu River and Pass** project. This will automatically select all of the reaches within the project. You can view the reaches in the project by clicking on the + icon next to the project name.

Click the Continue button.

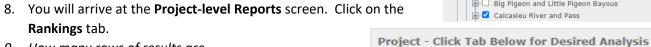

9. How many rows of results are there?

10. How many Tons (x1k) are shown for project in 2016?

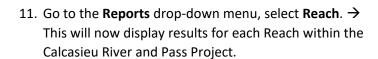

- 12. Click on the **Rankings** tab.
- 13. How many rows of results are there now?
- 14. Review the Rankings table.

How many Tons(x1k) were carried by the  $Top\ 3$  reaches in the Calcasieu project?

Reach 1\_\_\_\_\_\_ Reach 2\_\_\_\_\_ Reach 3

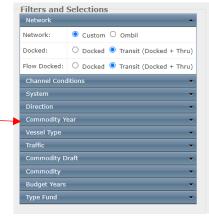

| Locations                                       |
|-------------------------------------------------|
| □ Lakes and Rivers                              |
| Mississippi Valley                              |
| ■                                               |
| □ New Orleans                                   |
| → Amite River and Bayou Manchac                 |
| Atchafalaya River                               |
| Atchafalaya River Morgan City to Gulf of Mexico |
| ■ □ Barataria Bay Waterway                      |
| ■ Baton Rouge Harbor-Devil's Swamp              |
| ■ Bayou Boeuff                                  |
| ■ Bayou Bonfouca                                |
| ■ □ Bayou Dupre                                 |
| ■    ■ Bayou Lacombe                            |
| Bayou Lafourche and Lafourche-Jump Waterway     |
| ■ Bayou Little Caillou                          |
| Bayou Plaquemine Brule                          |
| ■ Bayou Segnette Waterway                       |
| ■ Bayou Teche                                   |
| ■ Bayou Teche and Vermilion River               |
| Bayou Terrebonne                                |
| Bayous La Loutre ST Malo and Yscloskey          |
| □ Big Pigeon and Little Pigeon Bayous           |
| Calcasieu River and Pass                        |

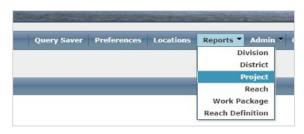

Rankings

Why might some of reaches in this project carry the same amount of tonnage?

- 15. Click on the Reach-level **Rollup** tab and review the table named **Reach Rollup Traffic**.
- 16. How many different kinds of Traffic are shown?
- 17. Which Traffic category had the most tonnage and dollar value in 2016?\_\_\_\_\_\_
- 18. Look at the bottom of the table to the numbers in bold font, these are the Rollup totals.

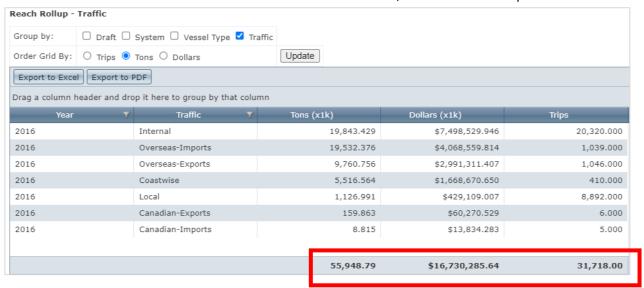

- 20. Look back at Step 14, add up the Tons carried by the top 3 reaches from the Rankings table. *What is the total?* (a rough estimate is ok)
- 21. How does your answer from Step 20 compare to the answer in Step 19?
- **22.** Does your answer to Step **21** illustrate why you should *never ever* sum up numbers from the Rankings table? Let CPT do the Rollup calculations for you to avoid double counting tonnage shared across multiple locations (e.g., multiple reaches in one project, multiple projects, or multiple Districts).

23. Let's get more detail into the Reach Rollup- Traffic table. In the 'Group By' row, check the boxes for Draft and Vessel Type, then click Update.

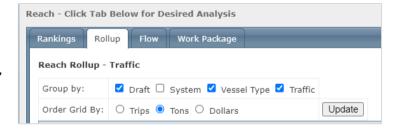

**24.** The table should now have more columns, and more rows since the results have been redisplayed with more dis-aggregated information.

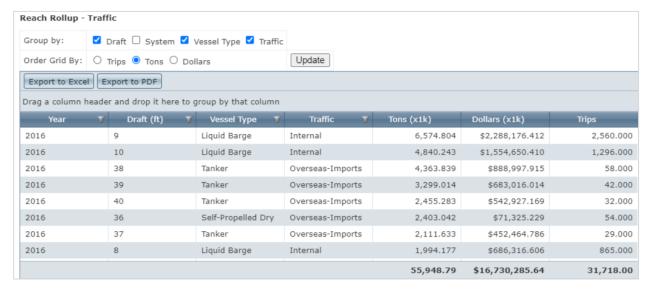

- **25.** Above the table, find the **Export to Excel** button and click on it. You should get a notification to either open or save the file (this varies depending on your browser settings). Save the file, and then open it.
- **26.** The first tab is named Title, it contains a non-disclosure warning and a record of all the filters that were applied to this query. Do you see "Year: 2016" in the filter list?

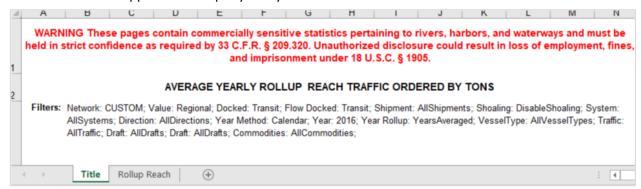

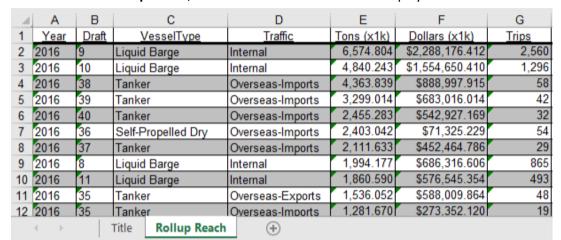

27. The next tab is Rollup Reach, this contains the data that was displayed in the table online.

- **28.** If your table was *not* displaying information for Draft, Vessel Type, or Traffic when you exported the Excel file those columns will be populated with 'N/A'.
- **29.** Return to CPT in the web browser, and confirm you are on the Reach Rollup tab.

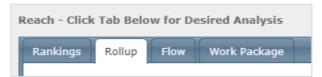

**30.** Scroll down the page to the table named **Reach Rollup – Commodity.** This table contains commodity information, defaulted to the 2-digit level of detail. (More information about commodity details will be provided in Exercise 2).

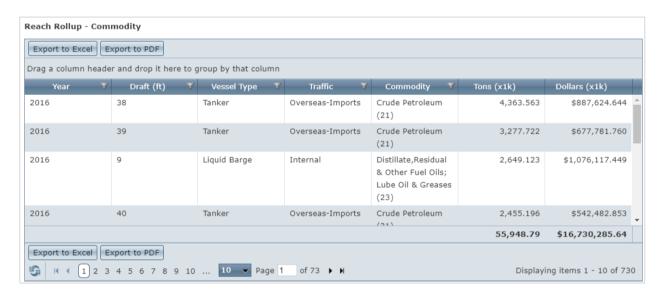

**31.** When you adjust the 'Group by' column options at the top of the screen those choices impact both the **Traffic** and the **Commodity** table display. Experiment with that if you wish.

- **32.** CPT also pre-generates graphical outputs. Scroll down the page to this section. →
- 33. Click on the row named Rollup Reach Traffic Draft vs. Average Yearly Tons for All Shipments.

| Axis Controls                                                            |
|--------------------------------------------------------------------------|
| Rollup Reach Traffic Draft vs. Average Yearly Tons for AllShipments      |
| Rollup Reach Traffic Draft vs. Average Yearly Dollars for AllShipments   |
| Rollup Reach Traffic Draft vs. Average Yearly Trips for AllShipments     |
| Rollup Reach Commodity Draft vs. Average Yearly Tons for AllShipments    |
| Rollup Reach Commodity Draft vs. Average Yearly Dollars for AllShipments |

34. A color-coded graph like the one below will display. This graph is color-coded by **Traffic** type.

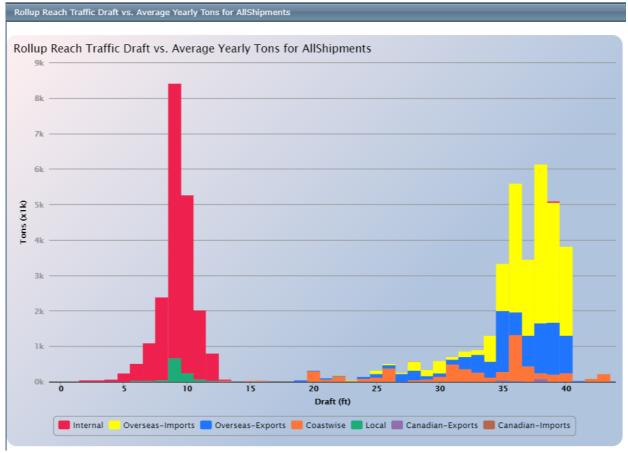

35. The Rollup view is showing aggregated results without double-counting, but what if we want to see results for an individual reach within the project? Return to the **Rankings** tab to learn how.

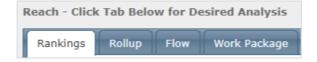

36. Click on the top row in the table, a new tab will appear.

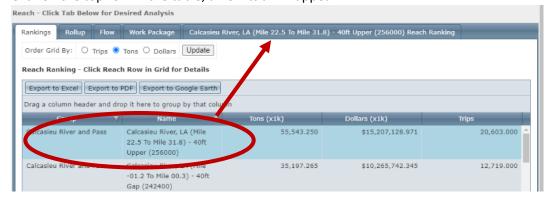

- 37. Click on the new tab, named Calcasieu River, LA (Mile 22.5 to Mile 31.8) 40ft Upper (256000) Reach Ranking.
- 38. This page has a **Traffic** table, **Commodity** table, and graphs -- just as on the **Rollup** tab. Reachlevel graphs will have the reach name written across the top of the graph.

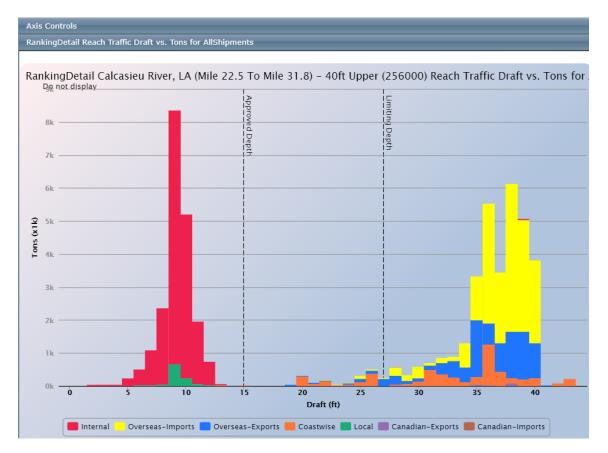

End of Exercise.